# 2inch LCD [Module](https://www.waveshare.com/wiki/File:2inch_LCD_Module_manual_1.png)

### **Instruction**

This is a general LCD display Module, IPS screen, 2inch diagonal, 240×320 resolution, with embedded controller, communicating via SPI interface

### **Feature**

SPI interface, requires minimum GPIO for controlling Comes with development resources and manual

### **Specifications**

Driver: ST7789 Interface: SPI Display color: RGB, 262K color Resolution: 240×320 Backlight: LED Operating voltage: 3.3V

### **Interface**

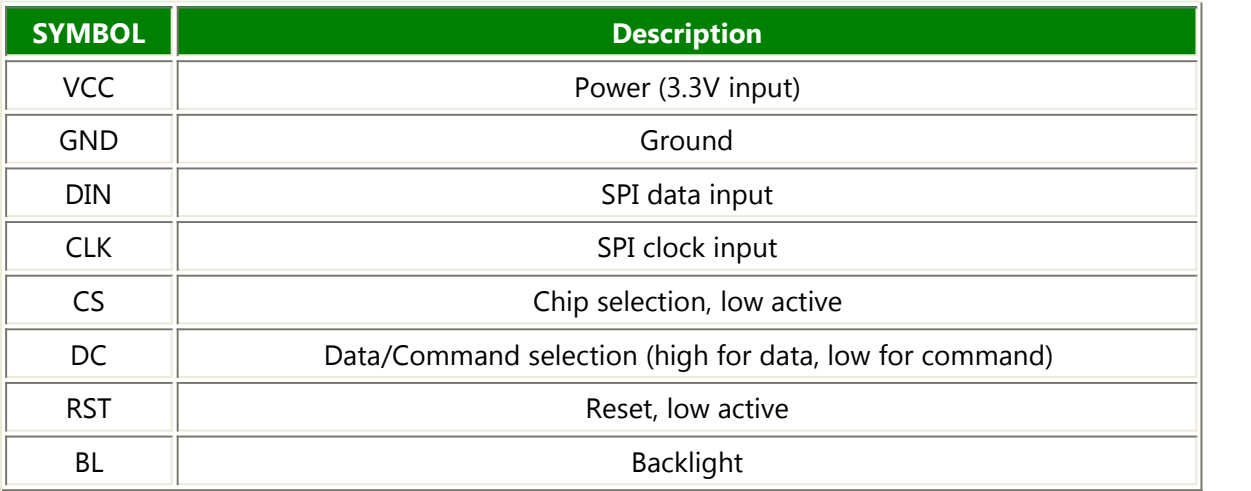

# Hardware description

ST7789V supports RGB444, RGB565 and RGB666 three formats. This LCD uses RGB565. For most of the LCD controller, there are several interfaces for choosing, this module we use SPI interface which is fast and simple.

#### **Communication protocol**

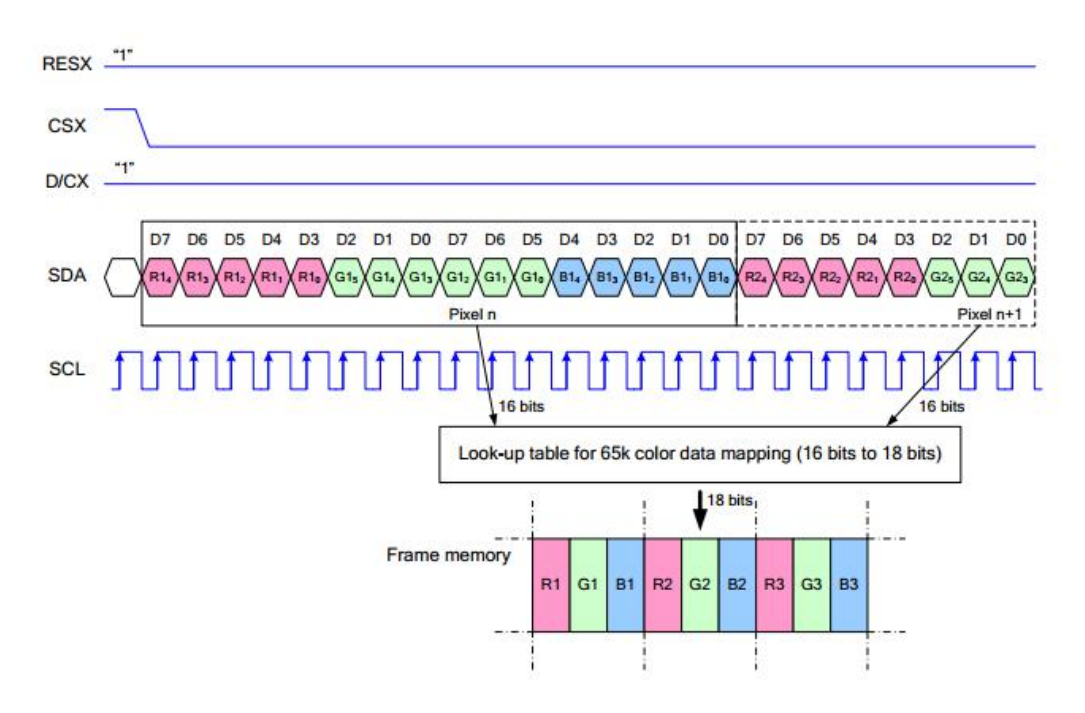

Note: It is not like the tradition SPI protocol, it only uses MOSI to send data from master to slave for LCD display. For details please refer to Datasheet Page 105.

RESX: Reset, should be pull-down when power on, set to 1 other [time.](https://www.waveshare.com/wiki/File:2inch-LCD-Module-3.jpg)<br>CS[X:](https://www.waveshare.com/wiki/File:2inch-LCD-Module-3.jpg) Slave chip select. The chip is enabled only CS is set Low

D/CX: Data/Command selection; DC=0, write command; DC=1, write data

SDA: Data transmitted. (RGB data)

SCL: SPI clock

The SPI communication protocol of the data transmission uses control bits: clock phase (CPHA) and clock polarity (CPOL):

CPOL defines the level while the synchronization clock is idle. If CPOL=0, then it is LOW.

CPHA defines at whish clock's tick the data transmission starts. CPHL= $0 - at$  the first one, otherwise at the second one

This combination of two bits provides 4 modes of SPI data transmission. The commonly used is SPI0 mode, i.e. GPHL=0 and CPOL=0.<br>According to the figure above, data transmitting begins at the first falling edge, 8bit data

are transmitted at one clock cycle. It is SPI0. MSB.

## Raspberry Pi examples

For Raspberry Pi we provide examples based on C and python

### **Enable SPI**

Open terminal and run commands to enable SPI interface

sudo raspi-config

Choose Interfacing Options -> SPI-> Yes

Then reboot Raspberry Pi

### **Libraries installation**

 BCM2835 wget [http://www.airspayce.com/mikem/bcm2835/bcm2835-1.60.tar.gz](https://www.waveshare.com/wiki/File:2inch_LCD_Module_manual_1.png) tar zxvf bcm2835-1.60.tar.gz cd bcm2835-1.60/ sudo ./configure sudo make sudo make check sudo make install WiringPi <u>-------------------</u> sudo apt-get install wiringpi cd /tmp wget https://project-downloads.drogon.net/wiringpi-latest.deb sudo dpkg -i wiringpi-latest.deb gpio -v Python2 sudo apt-get updata sudo apt-get install python-pip. sudo pip install RPi.GPIO sudo pip install spidev, sudo apt-get install python-imaging  $\bullet$  Python3 ----------------------sudo apt-get update sudo apt-get install python3-pip sudo pip3 install RPi.GPIO sudo pip3 install spidev sudo apt-get install python3-imaging

**Hardware connection**

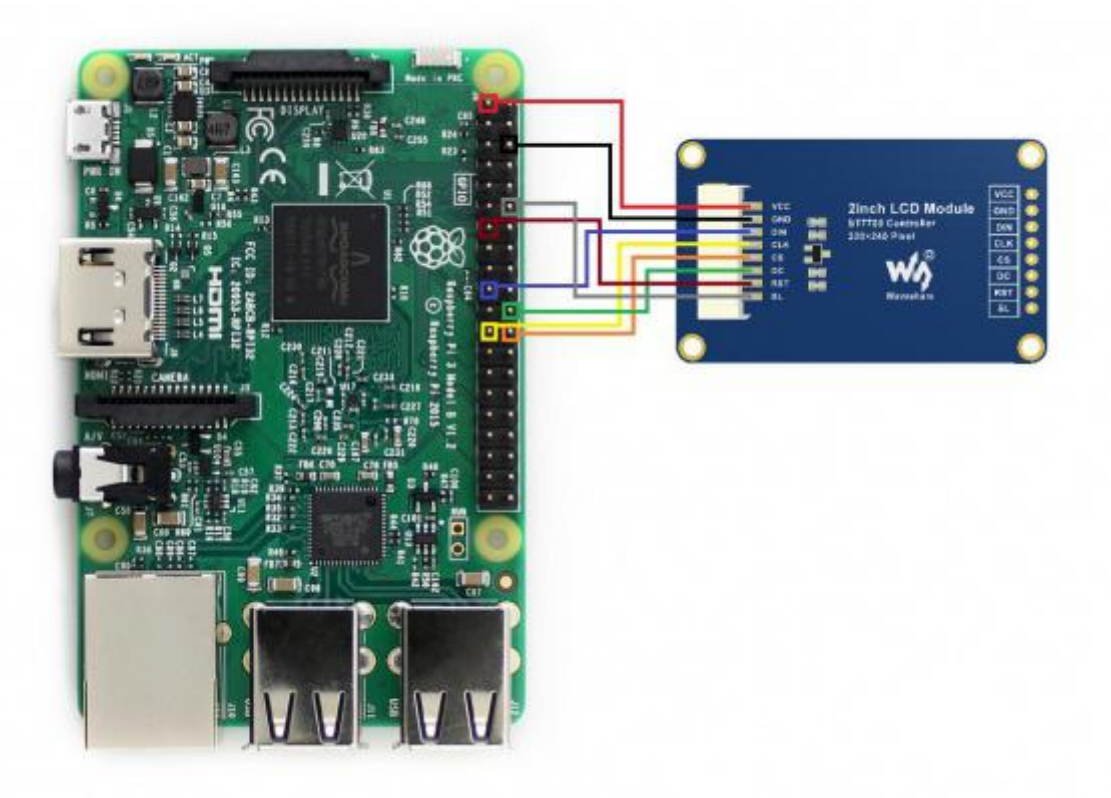

### **Please notice, that wires colors may vary. Use pins designations for**

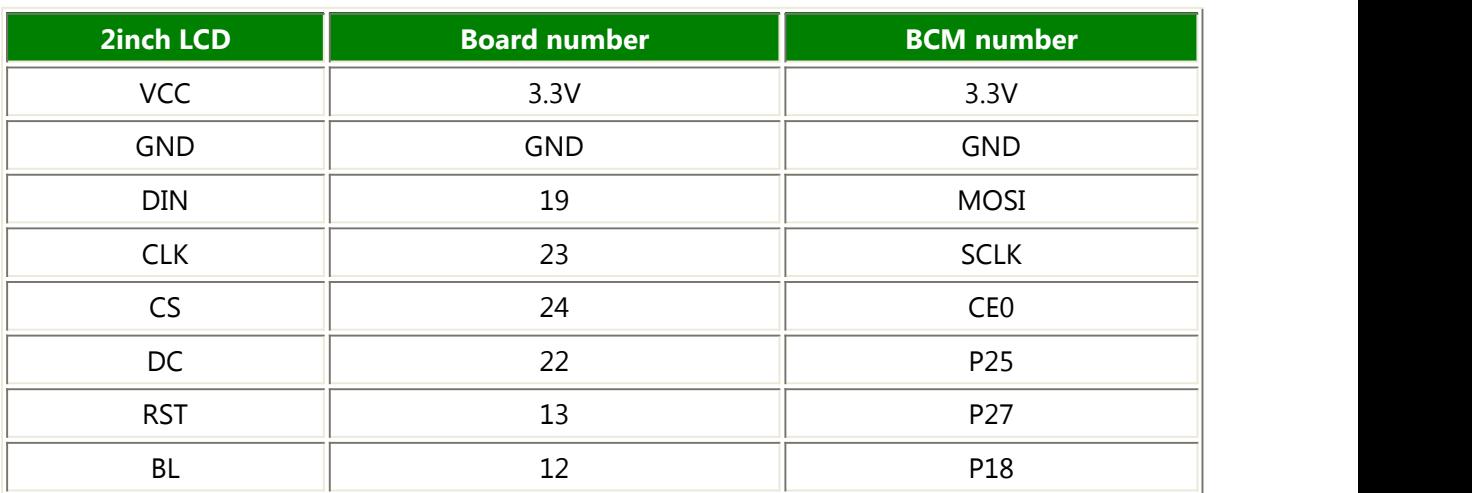

### **wiring.**

### **Download examples**

Open terminal and download examples

```
sudo apt-get install p7zip-full
wget http://www.waveshare.net/w/upload/1/19/2inch_LCD_Module_code.7z
7z x 2inch_LCD_Module_code.7z -r -o./2inch_LCD_Module_code
```

```
sudo chmod 777 -R 2inch_LCD_Module_code
cd 2inch LCD Module code/RaspberryPi\&JetsonNano/
                                          <u>Liberation</u>
```
### **Test examples**

```
 C codes c<sub>d</sub> c<sub>d</sub>sudo make clean!
sudo make
sudo . Zmain'
```

```
 Python codes
```

```
cd python/examples
sudo python main.py
```
### **Expected result**

- 1. The display is cleaned to white
- 2. Display numbers and strings
- 3. Draw a rectangle
- 4. Draw a line
- 5. Draw five circles
- 6. Display a 100x100 image
- 7. display a 240x320 image

# STM32 examples

 Download the demo codes from Waveshare wiki, the path of STM32 codes is  $\sim$ /STM32/

- Open the project from \XNUCLEO-F103RB\MDK-ARM\ with Keil software. Note that the codes are based on HAL libraries.
- The development board we use is Waveshar[eXNUCLEO-F103RB](https://www.waveshare.com/xnucleo-f103rb.htm)

### **Hardware connection**

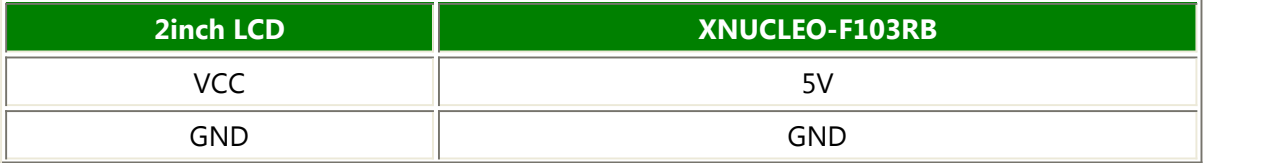

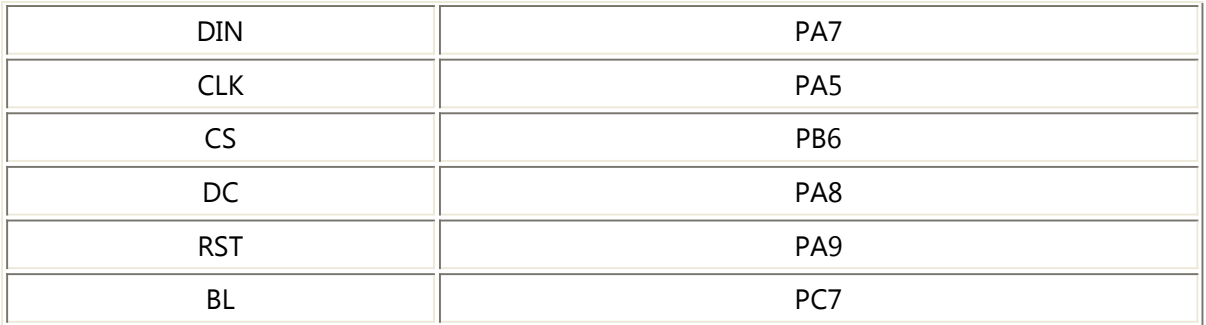

### **[Expected](https://www.waveshare.com/wiki/File:2inch_LCD_Module_manual_1.png) result**

- 1. The display is cleaned to white
- 2. Display numbers and strings
- 3. Draw a rectangle
- 4. Draw a line
- 5. Draw five circles
- 6. Display a 70x70 image

# A[rduino](https://www.waveshare.com/wiki/File:2inch-LCD-Module-3.jpg)

- Download examples from wiki. Unzip it. The path of Arduino examples is ~/Arduino UNO/...
- Copyt the folders in Arduino directory to 【 Installation directory 】 /libraries/ (Generally the installation directory is C:\Program Files (x86)\Arduino\libraries)
- Open Arduino IDE software, and click File -> Examples to check if LCD\_2inch codes are there.
- The development board used is Arduino UNO.

### **Hardware connection**

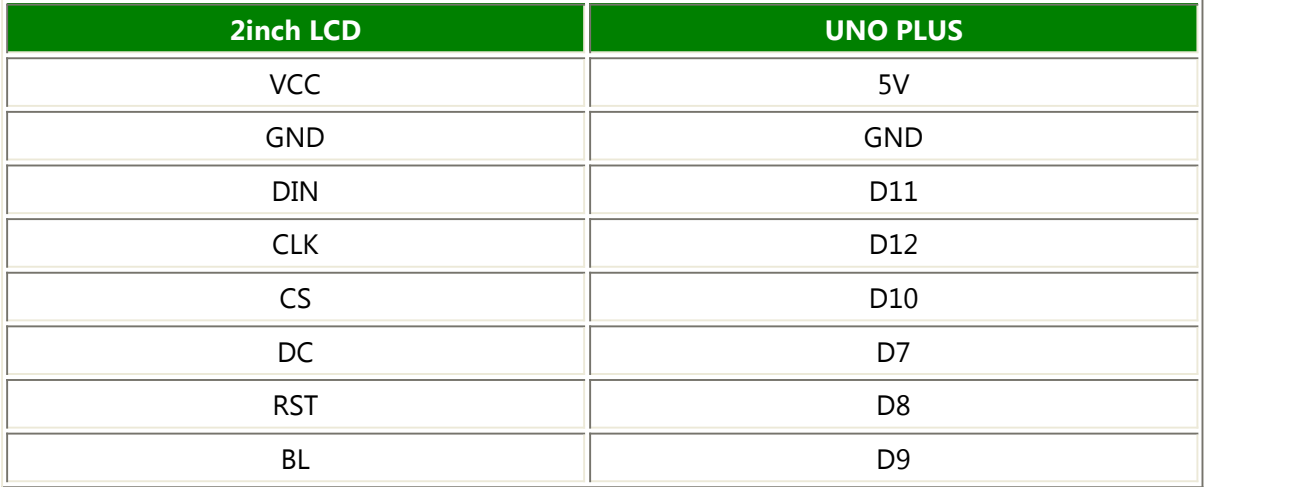

### **Expected result**

- 1. The display is cleaned to white
- 2. Display numbers and strings
- 3. Draw a [rectangle](https://www.waveshare.com/wiki/File:2inch_LCD_Module_manual_1.png)
- 4. Draw a line
- 5. Draw five circles
- 6. Display a 70x70 image